## **Passo a Passo para emissão de Atestado de Matrícula:**

## **Atenção! Para alunos de cursos superiores, é necessário solicitar o atestado de matrícula por e-mail <registro.guarus@iff.edu.br>**

1 – Entre na página https://suap.iff.edu.br/. O login é o número de matrícula e a senha é a senha cadastrada no idIFF. Caso haja dúvida em relação ao número de matrícula, solicite ao Registro Acadêmico por e-mail registro. guarus@iff.edu.br informando nome completo.

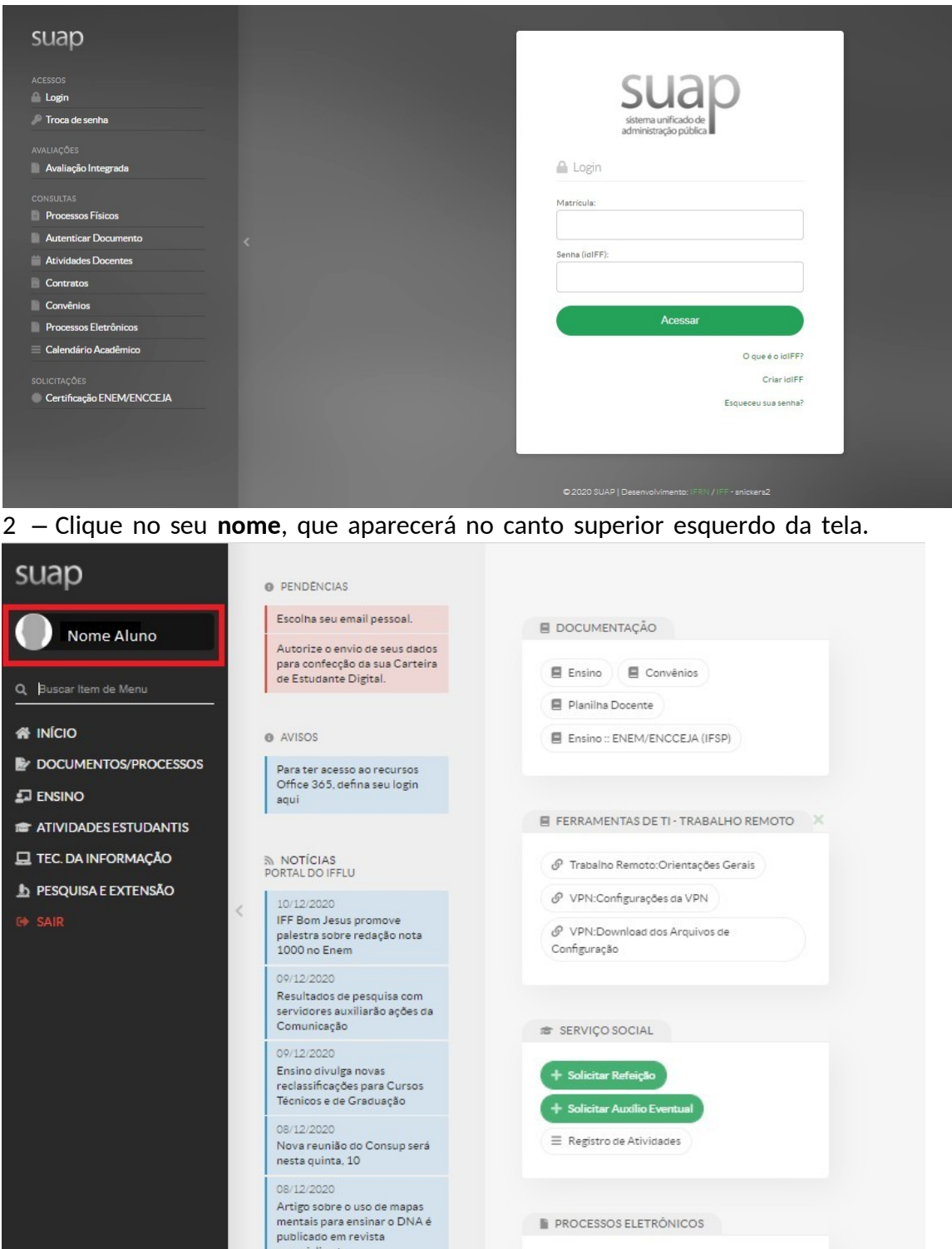

**F** PROCESSOS ELETRÔNICOS

3 – Clique em **Documentos** e, em seguida, em **Atestado de Matrícula**, no canto superior direito da tela.

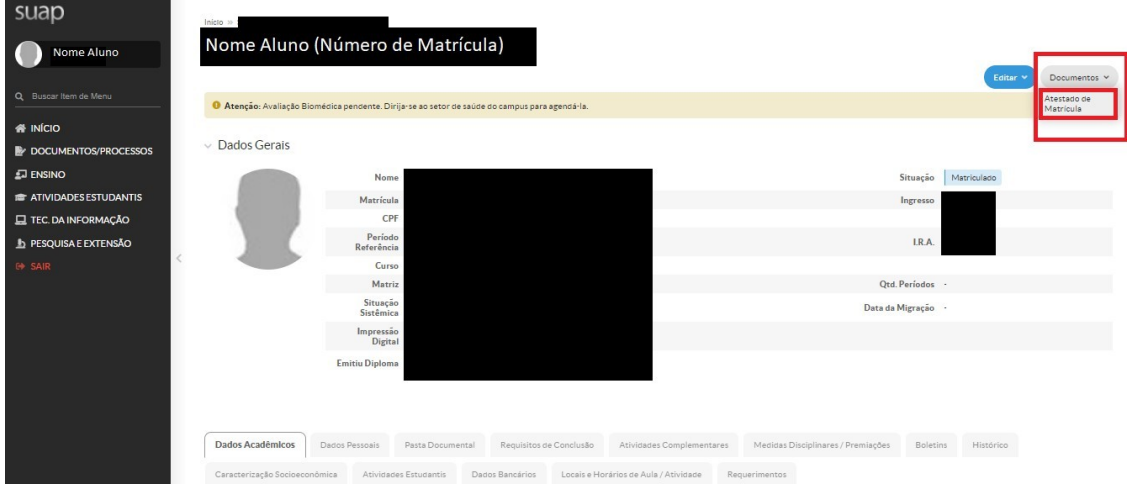

4 – Será aberto o atestado de matrícula em pdf. Confira os dados. Clique com o botão direito sobre o documento e salve ou imprima o atestado, conforme a necessidade. O documento possui validação digital. Caso haja algum erro, envie e-mail para registro. guarus @iff.edu.br relatando o ocorrido.